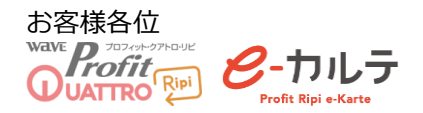

# ●**オンライン資格確認 Q&A 集**

#### $\sim$ 目次 $\sim$

P3

- ① マイナンバーや資格確認で取得した患者の氏名が●で表示されてしまう
- ② マイナンバーや資格確認で取得したデータに枝番が記載されている場合どうしたらいいか
- ③ 公費や福祉はオンライン資格確認から情報は出てこないのですか?
- 4) 生保はオンライン資格確認に反映しないのですか?
- ⑤ 「 有 効 期 限 」 が 出 て こ な い の で す が 、 ど う す れ ば い い で す か ?

P4

- ⑥ 「 資 格 取 得 日 」 が 出 て こ な い の で す が ど う す れ ば い い で す か ?
- ⑦ 薬剤情報・特定健診情報の見方を教えてください
- ⑧ 患者が薬剤情報・特定健診に同意したかどうかはどこで確認できますか?
- ⑨ オンライン資格確認結果で表示されたとおりに上書きしなければいけませんか?
- 10 顔認証付カードリーダーの画面が真っ暗になっている
- ⑪ 顔 認 証 付 カ ー ド リ ー ダ ー の 画 面 に 「 準 備 中 」 の 表 示 が 出 て い る
- ⑫ 顔認証付カードリーダーの画面が横向きに表示されてしまっている

P5

- ⑬ Pro fit 上 で 資 格 確 認 を 実 施 し た 結 果 「 該 当 す る 保 険 が あ り ま せ ん 」「 該 当 資 格 な し 」 の メ ッ セージが表示される
- ⑭ Profit 上で資格確認を実施した結果「現在無効の保険です」「資格喪失」「資格が無効でし た」のメッセージが表示される
- ⑮ Pro fit 上 で 資 格 確 認 を 実 施 し た 結 果 「 現 在 無 効 の 保 険 で す 。 新 し い 保 険 が あ る の で 確 認 し て く だ さ い 」「 無 効 ( 新 し い 資 格 あ り )」 の メ ッ セ ー ジ が 表 示 さ れ る

P6

- ⑯ Pro fit 上 で 資 格 確 認 を 実 施 し た 結 果 、「 オ ン ラ イ ン 資 格 確 認 結 果 : 複 数 該 当 」 の メ ッ セ ー ジ が 表 示 さ れ る
- ⑰ Pro fit 上 で 資 格 確 認 を 実 施 し た 結 果 「 一 定 時 間 経 過 し ま し た が 応 答 が あ り ま せ ん で し た 。 再度継続待機しますか?」のメッセージが表示される

1

- ⑱ Pro fit 上 で 資 格 確 認 を 実 施 し た 結 果 「 シ ス テ ム 異 常 が 発 生 し ま し た 。 再 確 認 で 解 消 す る 可 能性があります。」のメッセージが表示される
- **⑭ 「待ち患者画面」の状態表示に「√|「!|「×|が表示されるのですが、これはどういう** 意味ですか?

P7

- ② 違う患者に顔認証紐づけしてしまった
- ㉑ 昨 日 マ イ ナ ン バ ー を 読 み 取 っ た 患 者 が 顔 認 証 紐 づ け 画 面 に 表 示 さ れ な い
- ② 顔認証紐づけの作業は毎回行わなければいけないですか?
- ◎ 保険証と限度額認定を持参した患者で「オ資確認」を行ったが、高額療養費が出てこない
- 29 マイナンバーを持参しているのに、初診のシステム加算が6点になってしまう
- ◎ 顔認証リーダーの画面は正常だが、「オ資確認」「顔認証紐付け」が出来ない
- ㉖ 特 定 患 者 だ け 「 オ 資 確 認 」 が で き な い 。 再 確 認 や 、 後 日 で も 同 様

P8

- ㉗ 一 日 に 数 回 、「 オ 資 確 認 」 が で き な く な る こ と が あ る
- ㉘ 朝 、 待 患 者 画 面 を 開 く と 全 て 「 ×」 に な っ て い る 、 又 は 予 約 患 者 が 「 ×」 に な っ て い る
- ◎ 待患者画面にオン資の表示が出ていない

P9

◆オンライン資格確認復旧手順

P10

◆オンライン資格確認関連 各種問い合わせ先

## ① マイナンバーや資格確認で取得した患者の氏名が●で表示されてしまう

オンライン資格確認サービス側のデータ登録にて、外字等が表現出来ない場合に 「●」で表示されてしまいます。オンライン資格確認サービス側のデータ修正を 待 っ て い る 状 態 と な り ま す 。

資格確認情報が「●」で表示された場合は、下記画面のとおり、「レ」を外して 上書更新や履歴追加を行い、「●Ⅰは取り込まないようにしてください。

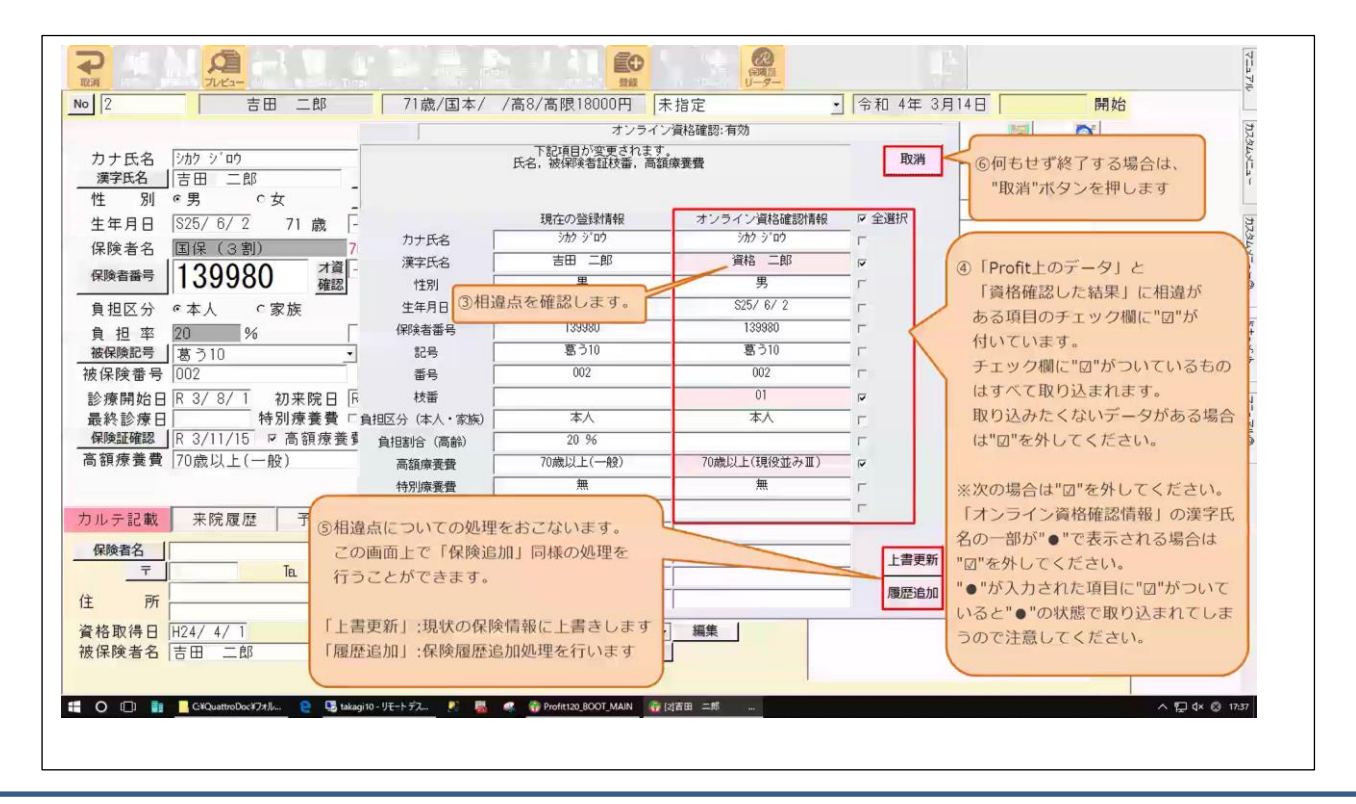

# ② マイナンバーや資格確認で取得したデータに枝番が記載されている場合は **どう し たら い いか**

『枝番』箇所が相違で出てくる場合は、『上書更新』で取込んでください。

## ③ **公費 や 福祉 は 、オ ンラ イ ン資 格 確認 から 情 報は 出 てこ ない の です か ?**

現在は情報取得出来ておりません。

# ④ **生保 は 、オ ン ライ ン資 格 確認 に 反映 しな い ので す か?**

現在は反映致しません。

# ⑤ **『有 効 期限 』 が出 てこ な いの で すが どう す れば い いで すか ?**

『有効期限』として登録されている、オンライン資格確認サービス側(支払基金側)の データに誤りが判明しております。保険者で登録した日付が有効期限として登録されて おり、誤った日付となっているため正しい有効期限への改善を待っている状況です。 『有効期限』が出ていなくても、そのまま登録してください。

## ⑥ **『資 格 取得 日 』が 出て こ ない の です がど う すれ ば いい です か ?**

『資格取得日』として登録されている、オンライン資格確認サービス側(支払基金側)の データに誤りが判明しております。保険者で登録した日付が有効期限として登録されて おり、 誤 っ た 日 付 と な っ て い る た め 正 し い 資 格 取 得 日 へ の 改 善 を 待 っ て い る 状 況 で す 。 「 資 格 取 得 日 」 が 表 示 さ れ な く て も 、 表 示 さ れ た 保 険 情 報 は 現 在 有 効 な 保 険 と な り ま す の で そのまま登録してください。

## **⑦ 薬剤 情 報・ 特 定健 診情 報 の見 方 を教 えて く ださ い**

受付業務、「オン資履歴」タブ内の顔認証データ紐付け結果をクリックし、 オン資履歴タブ「薬剤」「健診」ボタンをクリックして閲覧します。  $\%$ 詳細は、別マニュアル「14 オンライン資格確認:薬剤情報の閲覧方法.pdfl を ご 参 照 下 さ い 。

## ⑧ **患者 が 薬剤 情 報・ 特定 健 診に 同 意し たか ど うか は どこ で確 認 でき ま すか ?**

受付業務内、「オン資履歴」タブ内の顔認証データ紐付け結果行の「薬剤情報要求期限」 「 健 診 情 報 要 求 期 限 」 に 日 付 が 入 っ て い る 場 合 は 、 患 者 様 に 同 意 い た だ い て お り ま す 。

### ⑨ **オン ラ イン 資 格確 認 結 果 で表 示 され たと お りに 上 書き しな け れば い けま せん か ?**

オンライン資格確認サービスにて得られる情報が、マイナンバーと保険情報が紐付いた 結果となります。レセプト請求に係る情報ですので、情報更新をお願いします。 但し、一部のデータでは、オンライン資格確認サービスにて更新が間に合っていないため、 実際の保険証と異なる場合もございます。保険証の情報もあわせて確認していただき、 更 新 の ご 判 断 を お 願 い 致 し ま す 。

### **⑩ 顔認 証 付カ ー ドリ ーダ ー の画 面 が真 っ暗 に なっ て いる**

本書 P.9「オンライン資格確認復旧手順」をお試し下さい。

### **⑪ 顔認 証 付カ ー ドリ ーダ ー の画 面 に「 準備 中 」の 表 示が 出て い る**

本書 P.9「オンライン資格確認復旧手順」をお試し下さい。

## ⑫ **顔認 証 付カ ー ドリ ーダ ー の画 面 が横 向き に 表示 さ れて しま っ てい る**

本書 P.9「オンライン資格確認復旧手順」をお試し下さい

**⑬ Profit 上 で 資格 確 認を 実 施し た 結果 、「該 当 する 保 険が あり ま せん 」「 該 当 資格 な**

## **し」のメッセージが表示される**

【顔認証紐付けの場合 (マイナンバーカードの場合)】

オン資サービス側のデータの保険情報が正しくない、もしくは実際に無保険の状態である 可能性があります。患者様の保険証をご確認いただきますようお願いします。

【オ資確認の場合(保険証確認の場合)】

Pro fit に 登 録 さ れ て い る 保 険 情 報 が 無 効 に な っ て い る 可 能 性 が あ り ま す 。 患 者 様 の 保 険 証 を ご 確 認 い た だ き ま す よ う お 願 い し ま す 。

※保険証の枝番が未入力の場合も、このエラーになる可能性がございます。

保険証等で枝番をご確認いただき、ご入力ください。

# **⑭ Profit 上 で 資格 確 認を 実 施し た 結果 、「現 在 無効 の 保険 です 」「 資 格喪 失 」**

**「資 格 が無 効 でし た」 の メッ セ ージ が表 示 され る**

【 顔認証 紐 付 け の 場 合 ( マ イ ナ ン バ ー カ ー ド の 場 合 ) 】

オン資サービス側のデータの保険情報が正しくない、もしくは実際に無保険の状態である 可能性があります。患者様の保険証をご確認いただきますようお願いします。

【オ資確認の場合(保険証確認の場合)】

Pro fit に 登 録 さ れ て い る 保 険 情 報 が 無 効 に な っ て い る 可 能 性 が あ り ま す 。 患 者 様 の 保 険 証 を ご 確 認 い た だ き ま す よ う お 願 い し ま す 。

※保険証の枝番が未入力の場合も、このエラーになる可能性がございます

保険証等で枝番をご確認いただき、ご入力ください。

# **⑮ Profit 上で 資 格確 認を 実 施し た 結果 、「現 在 無効 の 保険 です 。 新し い 保険 があ る の で確 認 して く ださ い」「無 効 (新 し い 資格 あ り)」の メ ッ セー ジ が表 示 され る**

【 顔認 証 紐 付 け の 場 合 ( マ イ ナ ン バ ー カ ー ド の 場 合 ) 】

オン資サービス側のデータの保険情報が正しくない、もしくは実際に無保険の状態である 可能性があります。患者様の保険証をご確認いただきますようお願いします。

【 オ 資 確 認 の 場 合 ( 保 険 証 確 認 の 場 合 )】

Profit に登録されている保険情報が無効になっている可能性があります。患者様の保険証を ご 確 認 い た だ き ま す よ う お 願 い し ま す 。

※保険証の枝番が未入力の場合も、このエラーになる可能性がございます

保険証等で枝番をご確認いただき、ご入力ください。

**⑯ Profit 上で 資 格確 認を 実 施し た 結果 、「オ ン ライ ン 資格 確認 結 果: 複 数該 当」 の メッセージが表示される** 

同一世帯(同一保険者・記号番号)の場合、生年月日と枝番で個人を特定するため 双子などの場合で、枝番の入力なく「オ資確認」を行うと、個人が特定できず 「 複 数 該 当 」 と な り ま す 。

保 険 証 に て 枝 番 を ご 確 認 い た だ き ま す よ う お 願 い い た し ま す 。 不 明 の 場 合 は 、 保険者にお問い合わせいただくか、保険証の情報のまま登録してください。

# **⑰ Profit 上で 資 格確 認を 実 施し た 結果 、「一 定 時間 経 過し まし た が応 答 があ りま せ ん でし た 。再 度 継続 待機 し ます か ?」 のメ ッ セー ジ が表 示さ れ る**

「再確認」を実施してください。結果が同様の場合は、オンライン資格確認サービスと オンライン資格確認端末間もしくは、Profit とオンライン資格確認間の接続が切れてしまっ て い る 可 能 性 が あ り ま す 。 本 書 P.9「 オ ン ラ イ ン 資 格 確 認 復 旧 手 順 」 を お 試 し 下 さ い 。

# ⑱ **Profit 上で 資 格確 認を 実 施し た 結果 、「シ ス テム 異 常が 発生 し まし た 。再 確認 で 解消 す る可 能 性が あり ま す。」の メ ッ セー ジ が表 示 され る**

「再確認」を実施してください。結果が同様の場合は、オンライン資格確認サービスと オンライン資格確認端末間もしくは、Profit とオンライン資格確認間の接続が切れてしまっ て い る 可 能 性 が あ り ま す 。 本 書 P.9「 オ ン ラ イ ン 資 格 確 認 復 旧 手 順 」 を お 試 し 下 さ い 。

# **19 「待ち患者画面」の状態表示に「√|「!|「×|が表示されるのですが、**

# **これ は どう い う意 味で す か?**

「 来 患 登 録 」 を 行 う と 、 自 動 で オ 資 確 認 が 実 施 さ れ ま す 。 又 、 e-Apo3 を ご 使 用 の 場 合 は 初回起動時に当日の予約患者全てについて、自動でオ資確認が実施されます。

そ の 実 施 結 果 が 記 号 に て 表 示 さ れ る 仕 様 で す 。

「 ✔」: 保 険 は 有 効

「 ! 」: 保 険 は 有 効 だ が 、 相 違 あ り

「 ×」: 保 険 は 無 効

# ※詳細は、別マニュアル「18 オン資マニュアル待患者画面からオンライン資格確認.pdf」 をご覧下さい。

## **⑳ 違う 患 者に 顔 認証 紐づ け して し まっ た**

【 当 日 の 場 合 】

正しい患者様を呼び出していただき、改めて紐付け処理を実施して下さい。

【後日の場合】

オン資履歴タブにて、削除して下さい。

※詳細は、別マニュアル「紐付けデータの削除方法.pdf」をご参照下さい。

#### **㉑ 昨 日マ イ ナン バ ーを 読 み取 っ た患 者が 顔 認証 紐 づけ 画面 に 表示 さ れな い**

顔認証結果は、当日のみ閲覧可能です。日付が変わると一覧がクリアされます。

#### ㉒ **顔 認証 紐 づけ の 作業 は 毎回 行 わな けれ ば いけ な いで すか ?**

ご本人確認のため、毎回ご来院の度にマイナンバーカードでの読み取りを実施いただき、

その都度 、 顔 認 証 紐 付 け 処 理 を お 願 い し ま す 。

# ㉓ **保 険証 と 限度 額 認定 を 持参 し た患 者で 「 オ資 確 認」 を行 っ たが 、 高額 療養 費 が出 て こ ない**

受 付 業 務 の 高 額 療 養 費 同 意 チ ェ ッ ク が 付 い て い な い 状 況 と 思 わ れ ま す 。 チ ェ ッ ク を つ け て いただき、再度「オ資確認」を実施お願いします。

※詳細は、別マニュアル「11 受付業務画面「オン資履歴」タブ&「高額療養同意」につい て .pd f」 を ご 参 照 下 さ い 。

### ㉔ **マ イナ ン バー を 持参 し てい る のに 、初 診 のシ ス テム 加算 が 6 点 にな っ てし ま う**

加算の条件が、「顔認証を実施の上、薬剤情報(健診情報)の同意を頂いており、薬剤情報 ( 健 診 情 報 ) を 閲 覧 し て い る こ と 」 な り ま す 。 そ の 条 件 を 満 た さ な い 場 合 は 、 加 算 が 6 点 と なります。

#### **㉕ 顔 認証 リ ーダ ー の画 面 は正 常 だが 、「オ 資 確認 」「 顔 認 証紐 付 け」 が 出来 ない**

本書 P.9「オンライン資格確認復旧手順 | の(8)以降をお試しください。

# **㉖ 特 定 患 者 だ け 「 オ 資 確 認 」 が で き な い 。 再 確 認 の 実 施 や 後 日 の 「 オ 資 確 認 」 で も 同 様** ※ 保険証や保険者、基金に聞くと正しい保険だと言われる

## **※ 子 供 だ け が 出 て こ な い 、 兄 弟 の う ち 一 人 だ け 出 て こ な い**

オンライン資格確認側にて正しい紐付けが行われていない可能性がございます。

レセプト処理は、登録している保険証のまま実施ください。

## **㉗ 一 日 に 数 回 、「 オ 資 確 認 」 が で き な く な る こ と が あ る**

本書 P.9「オンライン資格確認復旧手順」をお試し下さい。

**㉘ 朝 、 待 患 者 画 面 を 開 く と 全 て 「 ×」 に な っ て い る 、 又 は 予 約 患 者 が 「 ×」 に な っ て い る** Profit では、初回起動時に、当日予約患者について Profit 側より自動で「オ資確認」が実行 される什組みとなっています。その際、何らかの理由により共有フォルダとの連携ができず 予 約 患 者 全 て の 資 格 確 認 結 果 が 取 得 で き な い 状 況 が 発 生 し 、「 ×」 の 表 示 に な っ て い ま す 。

待ち患者画面より、患者を選択し「頭書参照」ボタンをクリックしてください。 再 度 「 オ 資 確 認 」 が 行 わ れ 、 記 号 表 示 が 変 わ り ま す 。( ※ 資 格 確 認 結 果 が 無 効 の 場 合 は 「 ×」 のままです。)何人かの患者で実施いただき、実施した患者全てが「×Iのまま解消しない場 合は、 Pro fit と オ ン ラ イ ン 資 格 確 認 間 の 接 続 が 切 れ て し ま っ て い る 可 能 性 が あ り ま す 。 本書 P.9「オンライン資格確認復旧手順 | をお試し下さい。

#### **㉙ 待 患 者 画 面 に オ ン 資 の 表 示 が 出 て い な い**

Profit 側より、何らかの理由により共有フォルダとの連携ができず、資格確認結果が 表 示 さ れ て い な い と い う 状 況 と な り ま す 。 ㉘ の 事 象 と 同 じ 要 因 と な り ま す 。

待ち患者画面より、患者を選択し「頭書参照」ボタンをクリックしてください。 再 度 「 オ 資 確 認 」 が 行 わ れ 、 記 号 表 示 が 変 わ り ま す 。( ※ 資 格 確 認 結 果 が 無 効 の 場 合 は 「 ×」 のままです。)何人かの患者で実施いただき、実施した患者全てが「×」のまま解消しない場 合は、Profit とオンライン資格確認間の接続が切れてしまっている可能性があります。 本書 P.9「オンライン資格確認復旧手順 | をお試し下さい。

Profit 待患者画面のオン資の仕組み

・e-APO 3 をご利用の場合、初回 Profit 起動時のみ当日予約患者全てについて、 自動で「オ資確認」が行われます。

- ・「受付業務」から「来患登録」を行った時点で、自動で「オ資確認」が行われます。
- ・「 待 患 者 画 面 」 の 「 頭 書 参 照 」 か ら 受 付 業 務 を 開 く と 自 動 で 「 オ 資 確 認 」 が 行 わ れ 、

比較画面が表示されます。その後「待 患 者 画 面 」 に 戻 る と 、 結 果 表 示 が 更 新 さ れ ま す 。

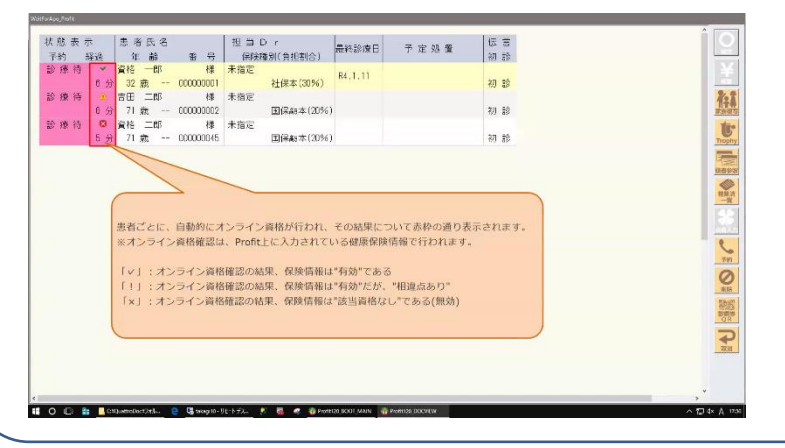

「 ✔」: 保 険 は 有 効 「 ! 」: 保 険 は 有 効 だ が 、相違 あ り 「 ×」:保険 は無効

# **=====オンライン資格確認復旧手順=====**

下記事象の場合に実施する作業です

- 顔認証リーダーの表示がおかしい場合
- 「オ資確認」「顔認証紐づけ」が出来ない場合 ※(8)以降を実施
- (1) リモートデスクトップでオン資端末 (PC) にログインします
- (2) オン資端末 (PC) のデスクトップに入ります
- (3) Windows スタートボタンを右クリックします
- ( 4 ) 再 起 動 を 選 択 し ま す 。
- (5) リモートデスクトップの画面が終了します。
- (6) 顔認証リーダーの画面が真っ黒になります。
- ( 7 ) 再 起 動 さ れ て く る と 、 USB 認 識 音 が 鳴 り ま す 。 4 ~ 5 回
- (8) Profit 側で Windows スタートボタンを右クリックし、「ファイルを指定して実行」を クリックします。(図1)
- (9)「ファイル名を指定して実行」画面が開きますので、オン資共有フォルダのパスを入力 します。(図2)

※菱洋エレクトロにて設置している場合: ¥¥172.31.10.10 **※NTT にて設置している場合: ¥¥10.51.1.2** 

図 1 and 2 and 2 and 2 and 2 and 2 and 2 and 2 and 2 and 2 and 2 and 2 and 2 and 2 and 2 and 2 and 2 and 2 and 2

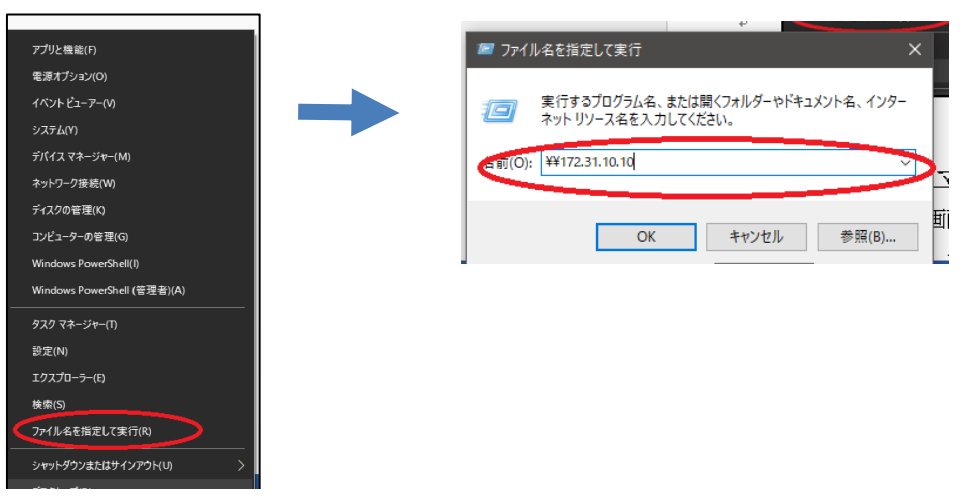

- (10) 共有フォルダが参照できたら再起動完了です。このとき顔認証リーダーの画面も 待受画面 (●●歯科医院 マイナンバーをセットして下さい等) になっていれば OK です。
- (11) Profit 側との連携を復旧させるため、Profit マネージャを終了します。(図3)

# **【図3】Profit マネージャの終了方法**

① デスクトップ画面右下の「時刻」の左側の矢印 を左クリックします。

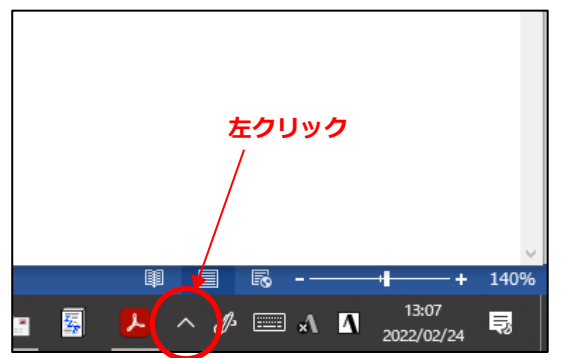

③「タスクトレイ」から「Profit マネージャ」を探します。 (赤いマークでマウスを合わせると、Profit マネージャ

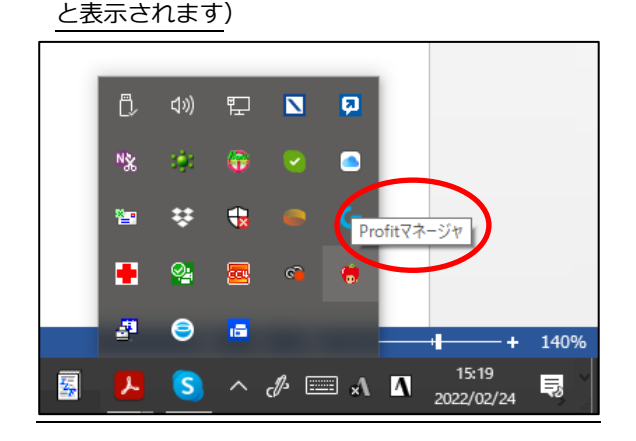

※Profit のオプションによってマネージャの アイコンの種類が違う場合があります。下記どれかです。

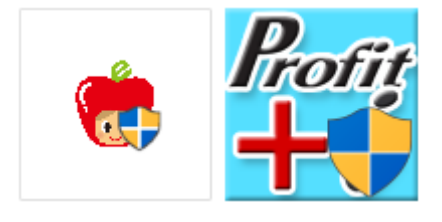

- 几 ø **左クリック** N<sub>X</sub> 地 像 図 D 設定... 警 予約起動. 終了 п Ð  $\bullet$ l re 140% S  $\land$   $\mathcal{J} \equiv$  A  $\blacksquare$   $\blacksquare$ 15:21 養  $\mathcal{L}$ l5.
- (12) Profit マネージャ終了後に、Profit を起動し直します。
- (13) マネージャが起動し、Profit のメインメニューが出て連携が行われます。
- ( 14) 受 付 業 務 で 「 オ 資 確 認 」 ボ タ ン で 確 認 し て 出 て く れ ば 連 携 出 来 て お り ま す 。

上 記 作 業 に て 復 旧 し な い 場 合 は 、 保 守 対 応 の ご 依 頼 を ご 検 討 下 さ い 。 保守のご依頼はオンライン資格確認端末の設置業者へご連絡ください

◆菱洋エレクトロ株式会社にてオンライン資格確認を設置しているお客様 **菱洋エレクトロ オンライン資格確認端末故障受付センター:03-6731-4510 ※月~金曜日 9:00~17:00(祝日、年末年始を除く)**

②「タスクトレイ」が表示されます。

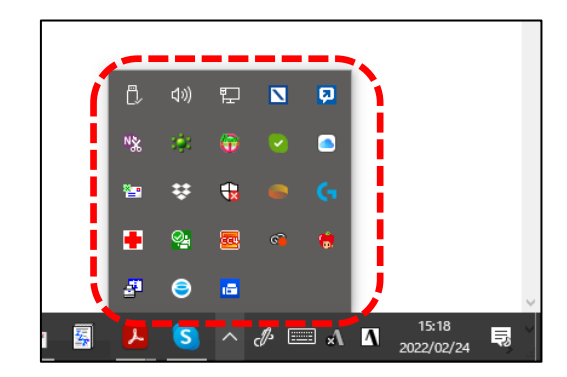

④「Profit マネージャ」を右クリックすると

メニューが表示されますので、"終了"を 左クリックします。 Profitマネージャ **右クリックする** ※タスクバーに表示されて ♥ ◎ № ◎ ◎ いる場合もあります。 **↑右クリックする**

# **==オンライン資格確認関連 各種問い合わせ先==**

**◆オンライン資格確認ポータルサイト コールセンター** 

# **0800-080-4583**

※ 月曜日~金曜日8:00~18:00 十曜日8:00~16:00 (いずれも祝日を除く)

# ◆顔認証付カードリーダー メーカー各社

- **・パ ナ ソニ ッ ク:0120-878-400**
- **・ア ト ラス : 06-6946-2488**
- **・ア ル メッ ク ス: 0120-346-400**
- **・富 士 通 PFU:0120-924-524**
- **・キ ャ ノン : 03-6636-0333**
- ◆菱洋エレクトロ株式会社にてオンライン資格確認を設置しているお客様 **菱洋エレクトロ オンライン資格確認端末故障受付センター:03-6731-4510 月~金曜日 9:00~17:00(祝日、年末年始を除く)**

※上記は菱洋エレクトロにて設置したお客様のみのご利用となっております。 菱洋エレクトロ以外で設置した場合は、設置業者へお問い合わせください。